Notice: Section 508 of the Workforce Investment Act of 1998 requires that all U.S. Federal Agencies make their websites fully accessible to individuals with disabilities. See **29 [U.S.C.](https://www.govinfo.gov/content/pkg/USCODE-2011-title29/html/USCODE-2011-title29-chap16-subchapV-sec794d.htm) §794d**. While the Trademark Electronic Application System (TEAS) forms do comply with Section 508, the form previews currently do not meet all standards for web accessibility. If you cannot access a TEAS form preview or have any questions about this notice, please contact the Trademark Assistance Center (TAC) at 1-800-786-9199 (select option#1), Monday-Friday, 8:30 a.m. to 8 p.m., ET.

PTO-

Approved for use through, OMB U.S. Patent and Trademark Office; U.S. DEPARTMENT OF COMMERCE Under the Paperwork Reduction Act of 1995, no persons are required to respond to a collection of information unless it contains a valid OMB control number

# **Request for Extension of Time to File a Response**

**TEAS - Version 8.1**

### **GENERAL FORM INFORMATION:**

- **TIMEOUT WARNING:** You're required to log back in after 30 minutes of [inactivity.](https://www.uspto.gov/page/teas-help#inactivity) This ensures the USPTO complies with [mandatory federal information](https://doi.org/10.6028/NIST.SP.800-63b)  [security standards](https://doi.org/10.6028/NIST.SP.800-63b) and protects user information. After 25 minutes of inactivity, you will be prompted to continue your session. If you do not continue within 5 minutes, the session will end, you will be logged out of your USPTO.gov account, and you will lose any unsaved data in the form. Please have all of your information ready before you start.
- **DO NOT USE YOUR BROWSER BACK/FORWARD BUTTONS:** Use only the navigation buttons at the bottom of each page.
- **REQUIRED FIELDS:** All have an **ASTERISK** (**\***), and the form will not validate if these fields are not filled-out.

**TIME TO FILE:** You may request an extension of time only **after** an Office action has been issued.

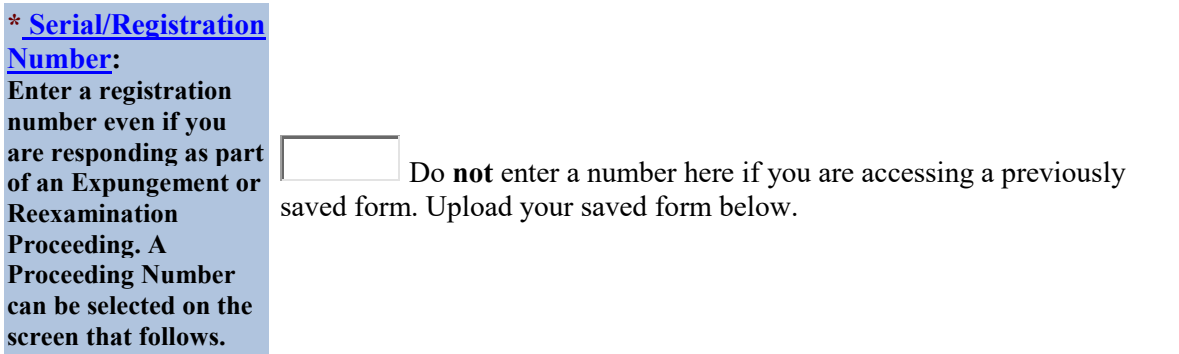

**To upload a previously saved form file, first review the [TEAS Help instructions for](javascript:popHelp()  [accessing previously saved data](javascript:popHelp() and then use the "Choose File" button below to access the form file saved on your computer. WARNING**: Failure to follow the TEAS Help instructions will result in the inability to edit your data.

[Privacy Act Statement](https://www.uspto.gov/trademarks-application-process/filing-online/teas-and-teasi-paperwork-reduction-act-burden#TEAS-Privacy-Act-Statement) | [TEAS Form Burden Statement](https://www.uspto.gov/trademarks/teas/pra.jsp#heading-1) | [Bug Report/Feedback](https://www.uspto.gov/trademarks-application-process/filing-online/bug-report) | [TEAS Home](https://www.uspto.gov/trademarks-application-process/filing-online)

**Important:** Once this form is submitted electronically, an email acknowledging receipt of the submission will be sent to the Primary Email Address for Correspondence. Please contact [TEAS@uspto.gov](mailto:TEAS@uspto.gov) if you do not receive this acknowledgment within 24 hours of transmission, or by the next business day, whichever is later.

#### **CONTACT:**

For **general trademark information or help navigating the forms**, email [TrademarkAssistanceCenter@uspto.gov,](mailto:TrademarkAssistanceCenter@uspto.gov) or telephone 1-800-786-9199 (press 1).

If you need help resolving **technical glitches**, email [TEAS@uspto.gov.](mailto:TEAS@uspto.gov) Please include in your email your phone number, serial or registration number, and a screenshot of any error message you may have received.

**STATUS CHECKS:** The status of the filing is available in the [Trademark Status & Document](https://tsdr.uspto.gov/)  [Retrieval System \(TSDR\)](https://tsdr.uspto.gov/) database 72 hours after filing.

#### **Instructions:**

Complete the following steps:

**Step 1.** Fill out all fields for which information is known. Fields with a \* symbol are mandatory for filing purposes and must be completed.

**Step 2.** Validate the form, using the **Validate** button at the end of the form. If there are errors, go back to step 1.

**Step 3.** If validation of all mandatory fields is successful, you will be navigated to a confirmation screen.

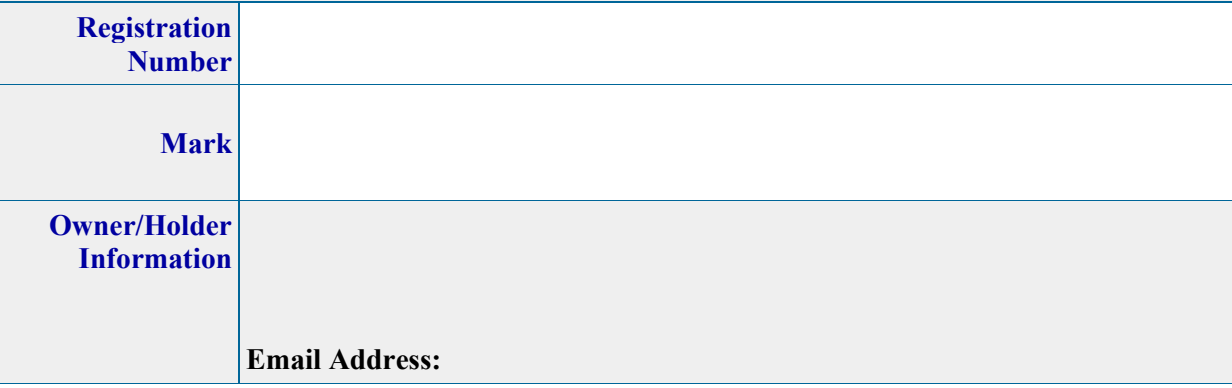

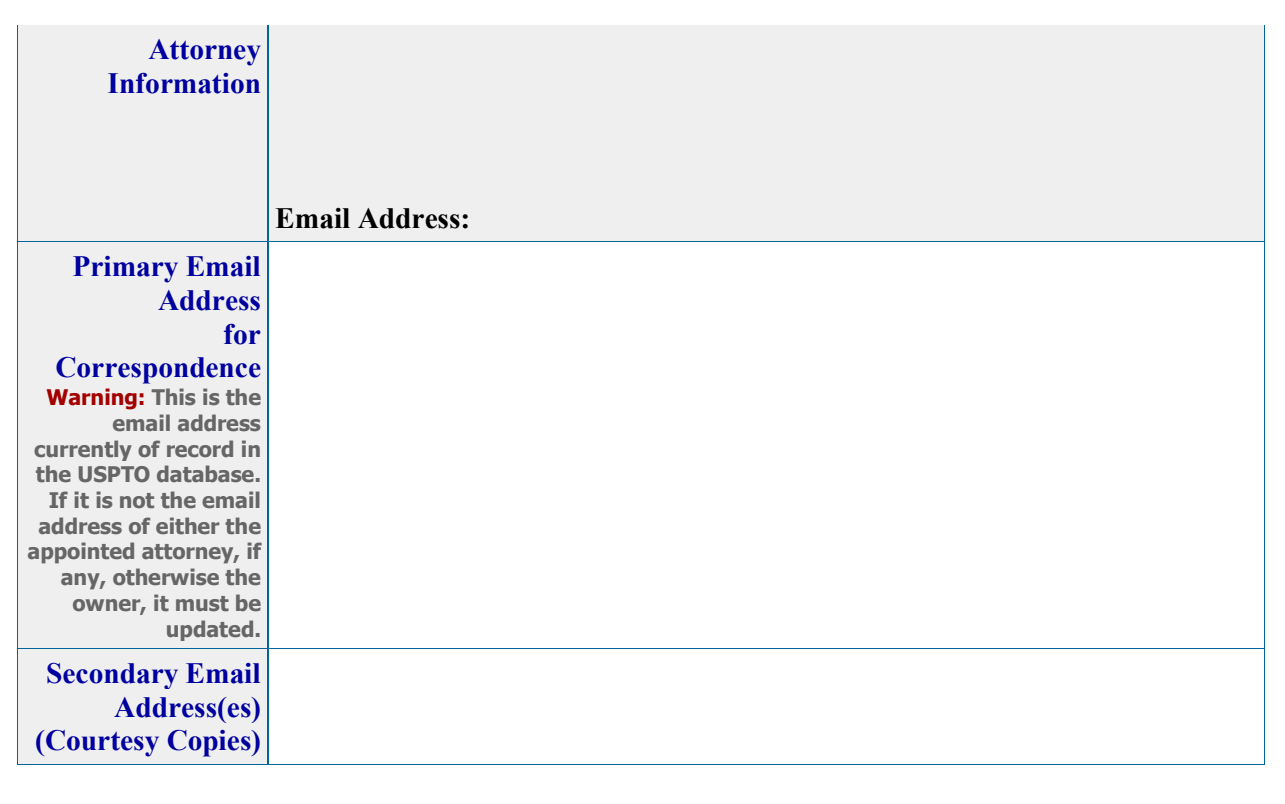

**Updates to the owner's/holder's postal and email address** can be made within this form. If no attorney is appointed, the owner's/holder's email address is the Primary Email Address for Correspondence. Secondary Email Address(es) for courtesy copies can also be provided.

#### **Office Action Information**

**Expungement or Reexamination Proceeding No.**

**Office Action Issue Date:** 

**Applicant requests a one month extension of time from the issue date of the Office action to file the response under 37 C.F.R. §2.93(b)(1). Only one extension can be requested per Office action.**

**Is a [newly appearing U.S.-licensed attorney](javascript:popHelp() filing this form or do you need to update bar information, email address, street address, phone or fax number for an already appointed attorney?**

**[Foreign-domiciled owners/holders](https://www.uspto.gov/page/teas-help#Foreign-domiciledOwnerHolder) must have a U.S.-licensed attorney** represent them before the USPTO in any application-or registration-related filing. [Information about hiring a U.S.](https://www.uspto.gov/trademarks-getting-started/why-hire-private-trademark-attorney.html) [licensed attorney](https://www.uspto.gov/trademarks-getting-started/why-hire-private-trademark-attorney.html) can be found on the USPTO website.

$$
\begin{array}{ccc}\n\heartsuit & \text{Yes} & \stackrel{\textcircled{\tiny\textsf{B}}}{\mathbin{\tiny\textsf{B}}}\n\end{array}
$$

**Owner Information** 

**[\\*Owner](javascript:popHelp()**

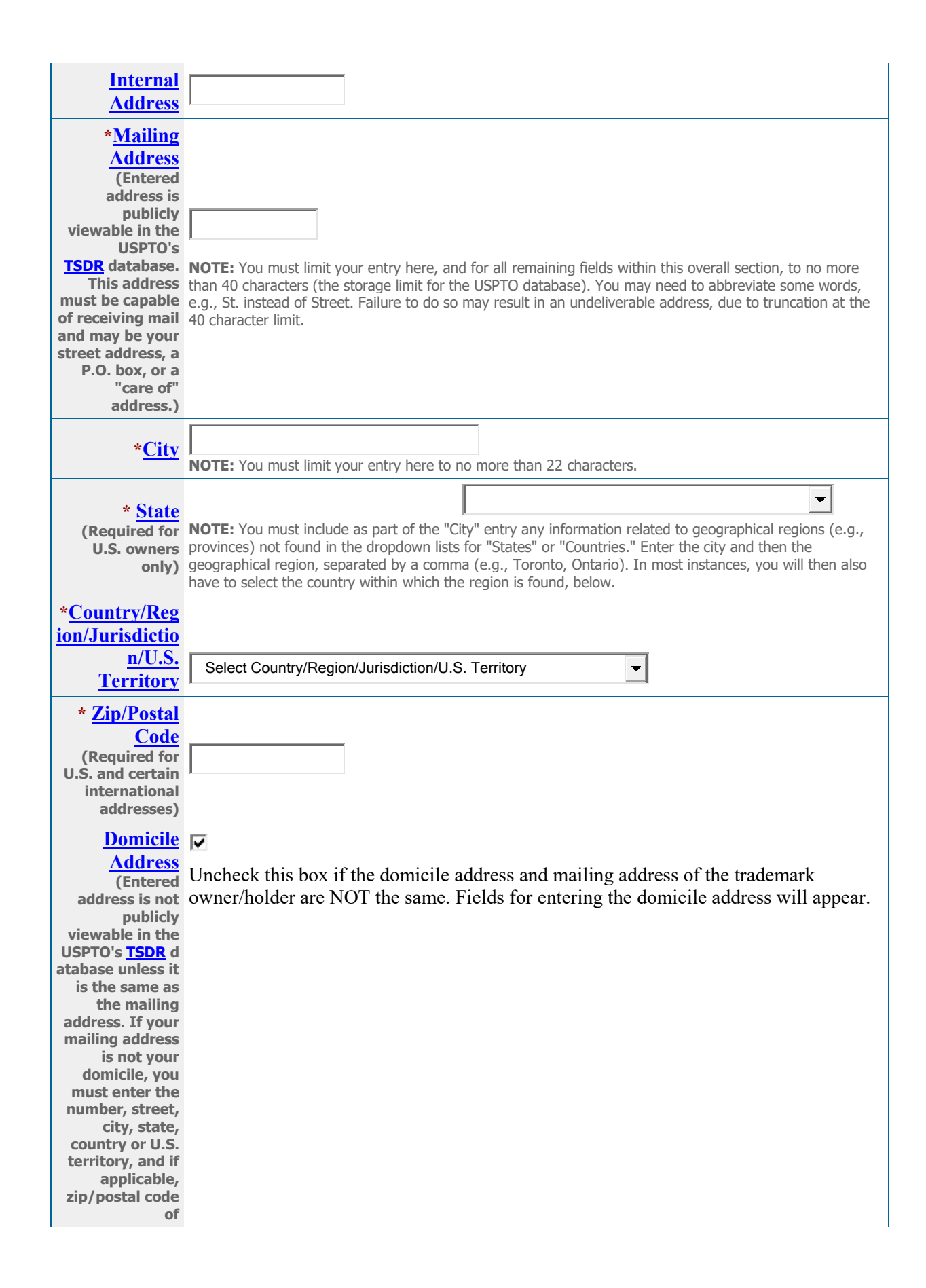

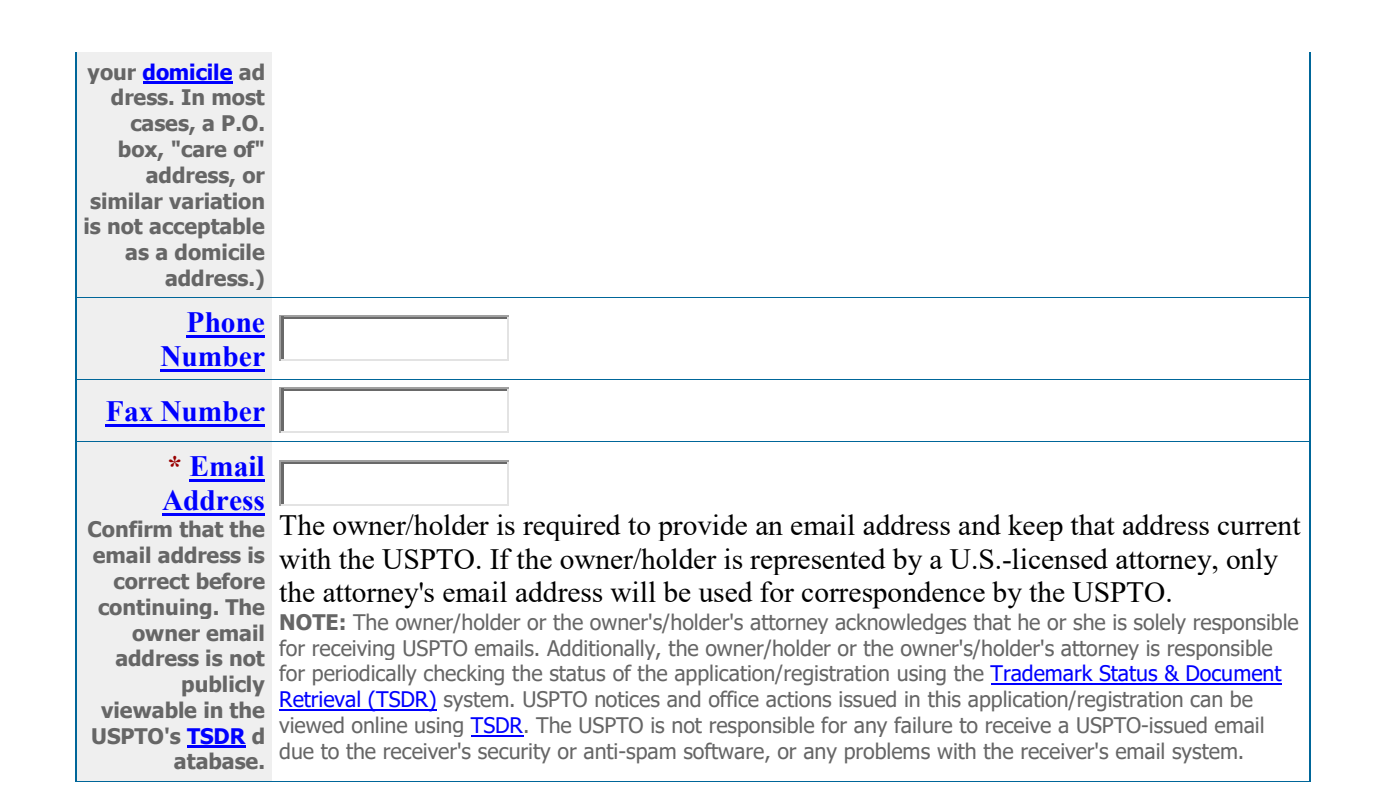

#### **Correspondence Information**

To make changes to the **Primary Email Address for Correspondence** below, either (1) return to the Owner Information section (if no attorney has been appointed) and enter the change, or (2) use the Attorney Information section of the form to enter the change (if an attorney has been appointed).

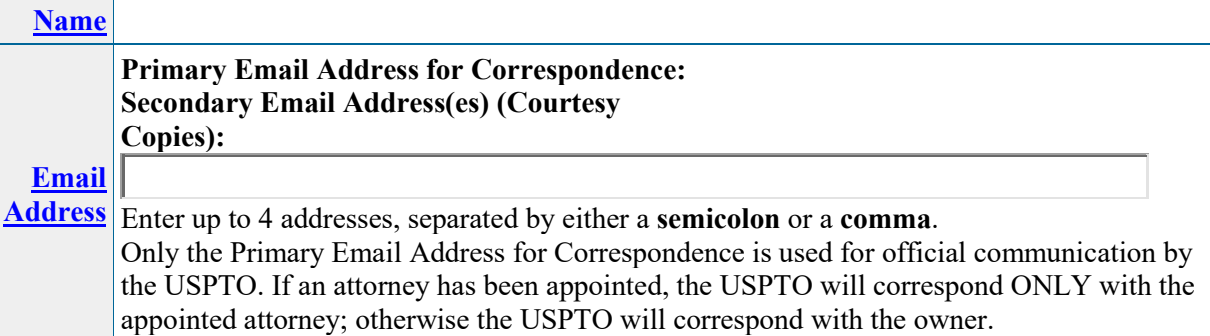

#### **[FEE INFORMATION](javascript:popHelp()**

**Extension of time for filing a response to an Office action, per registration** = **\$125 TOTAL AMOUNT : \$125**

**[Amount](javascript:popHelp()**

**NOTE**: Three payment options [\(credit card,](javascript:popHelp() [automated deposit account,](javascript:popHelp() and [Electronic](javascript:popHelp()  [Funds Transfer\)](javascript:popHelp() will appear after clicking on the PAY/SUBMIT button, which is available on the bottom of the Validation Page after completing and validating this form.

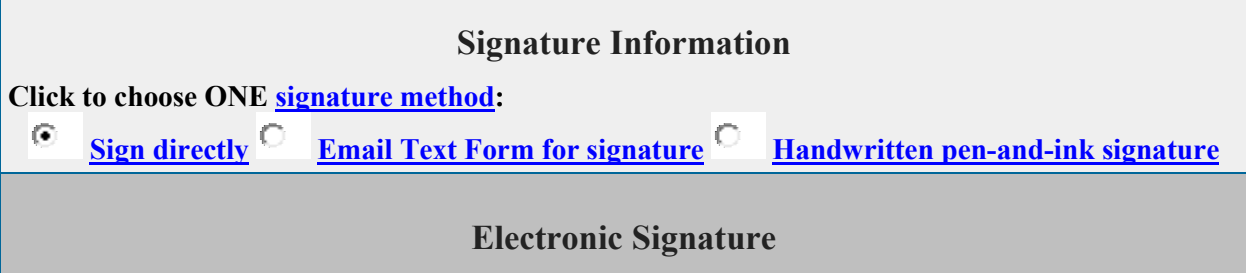

To electronically sign this document, enter any alpha/numeric characters (letters/numbers) **of your choosing**, preceded and followed by the forward slash (/) symbol. Most signatories enter their name between the two forward slashes; examples of acceptable "signatures" include: /john doe/; /jd/; or /123-4567/.

## **DECLARATION**

DECLARATION: The signatory being warned that willful false statements and the like are punishable by fine or imprisonment, or both, under 18 U.S.C. §1001, and that such willful false statements and the like may jeopardize the validity of the application or submission or any resulting registration, declares that all statements made of his/her own knowledge are true and that all statements made on information and belief are believed to be true.

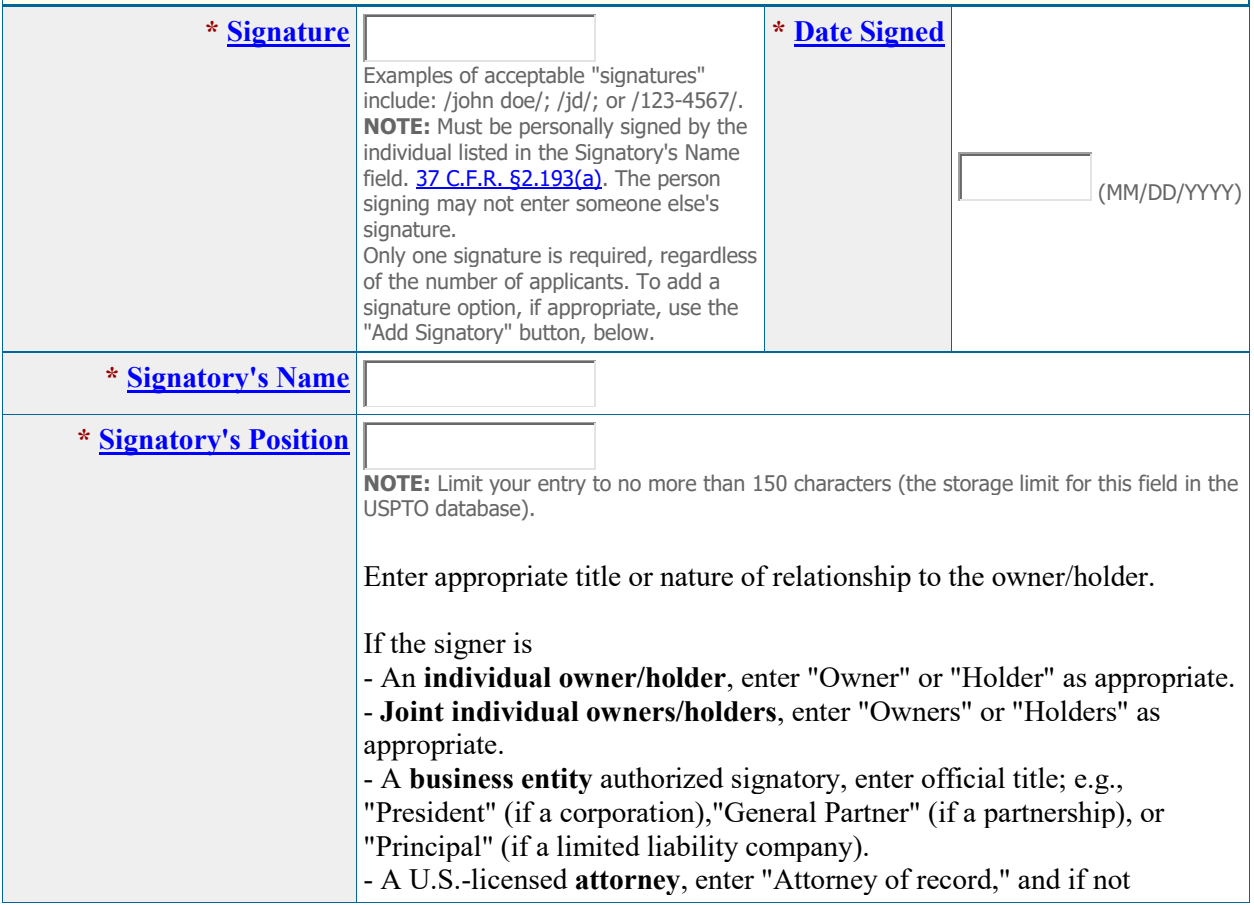

specified in the application or prior communications, specify at least one state bar admission, e.g., "Attorney of record, New York Bar member." Also, if the signing attorney is from the same U.S. firm as the attorney of record, but was not listed in the original filing and is not otherwise of record, also include law firm name, e.g., Associate Attorney, Smith, Jones & Davis, Virginia Bar member.

**[Signatory's Phone Number](javascript:popHelp()**

## **Validation Page**

**On Tue Jan 25 09:02:37 ET 2022 you completed all mandatory fields and successfully validated the form. It has NOT been filed to the USPTO at this point. Please complete all steps below to submit the form.**

**STEP 1:** Review the data in various formats, by clicking on the phrases under Submission Data. Use the print function within your browser to print these pages for your own records. **NOTE:** It is important that you review this information for accuracy and completeness now. Corrections after submission may not be permissible, thereby possibly affecting your legal rights. **WARNING:** After submission of this form, some characters may be displayed in a manner different from what was originally entered because various USPTO systems cannot display/print certain characters. The USPTO will convert any problematic character(s) to the closest acceptable equivalent(s). Visit the USPTO's website for a complete table highlighting which characters will be [converted.](https://www.uspto.gov/teas/tcc.html)

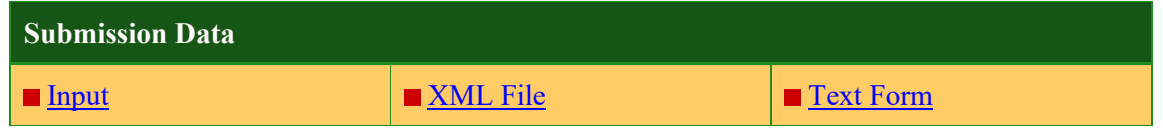

**STEP 2:** If there are no errors and you are ready to file, confirm the **Primary Email Address for Correspondence**, displayed below. To make changes to this email address, use the navigation buttons below to return to the appropriate page in the form and update either the attorney's email address, if appointed, or the applicant owner's/holder's email address. **Courtesy copies** are also permitted and these email address(es) are displayed below. To update these addresses, use the navigation buttons below to return to the Correspondence Information page and enter the changes.

After you submit the form, the USPTO will send an acknowledgment of receipt to the following email address(es):

**Primary Email Address for Correspondence Secondary Email Address(es) (Courtesy Copies)**

**STEP 3:** To download and save the form, click on the [Save Form](javascript:popHelp() button at the bottom of this page.The information will be saved to your local drive. To begin the submission process with saved data, you must open a new form, and click on the "Browse/Choose File" button displayed on the initial form wizard page. Clicking on the "Continue" button at the bottom of that first page will then properly open the saved version of your form.

**STEP 4:** Read and check the following:

#### **Important Notice:**

Please note that:

(1) Once you submit an extension request, we will not cancel the filing or refund your fee, because it is a processing fee for our substantive review.

(2) All information you submit to the USPTO at any point in the application and/or registration process will become public record, including your name, phone number, email address, and street address. By filing this document, you acknowledge and agree that **YOU HAVE NO RIGHT TO CONFIDENTIALITY** in the information disclosed. The public will be able to view this information in the USPTO's on-line databases and through internet search engines and other on-line databases. This information will remain public even if the application is abandoned or any registration is surrendered, cancelled, or expired. To maintain confidentiality of banking or credit card information, only enter payment information in the secure portion of the site after validating your form. For any information that may be subject to copyright protection, by submitting it to the USPTO, the filer is representing that he or she has the authority to grant, and is granting, the USPTO permission to make the information available in its on-line database and in copies of the application or registration record. (3) Private companies **not** associated with the USPTO often use trademark application and registration information from the USPTO's databases to [mail or email trademark-related](http://www.uspto.gov/trademarks/solicitation_warnings.jsp)  [solicitations](http://www.uspto.gov/trademarks/solicitation_warnings.jsp) (samples of non-USPTO solicitations included).

п If you have read and understand the above notice, please check the box before you click on the **Pay/Submit** button.

**STEP 5:** If you are ready to file:

Click on the Pay/Submit button at the bottom of this page to complete the filing process. **WARNING:** After clicking the button, you can **NOT** return to the form to modify data. If you are not prepared to complete the process now, you should select the "Save Form" option to save your form, and then complete the Pay/Submit process later.

**FEE PAYMENT (if required):** Screens for entering payment information will follow after clicking the Submit button. Following successful entry of the payment information, you can complete the submission to the USPTO.

You **must** complete the payment process within **30 minutes** of accessing the payment screen.

A complete transaction will result in a screen that says **SUCCESS!** Within 24 hours, an email acknowledgment will also be sent. If you are not prepared to complete the process now, you should select the "Save Form" option to save your form, and then complete the Submit process later. Or, if you have discovered any error, use the "Go Back to Modify" button to make a correction.